# Tutoriales ArTEI: Kaptivo

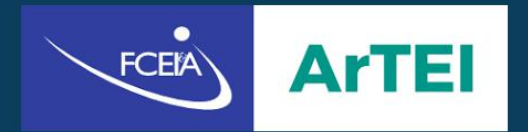

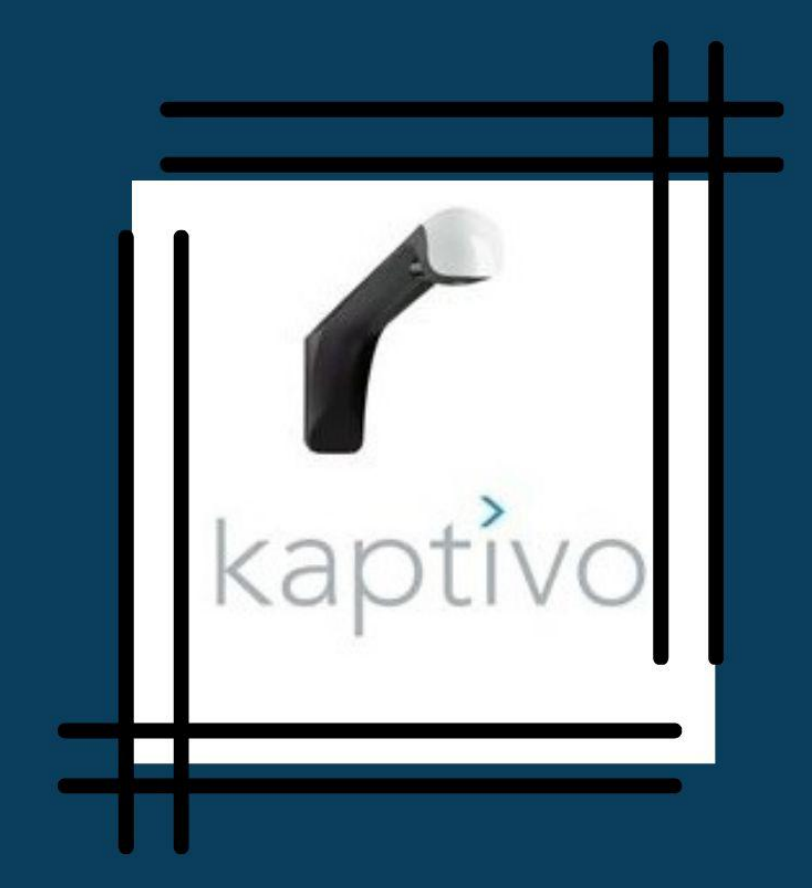

## **Índice**

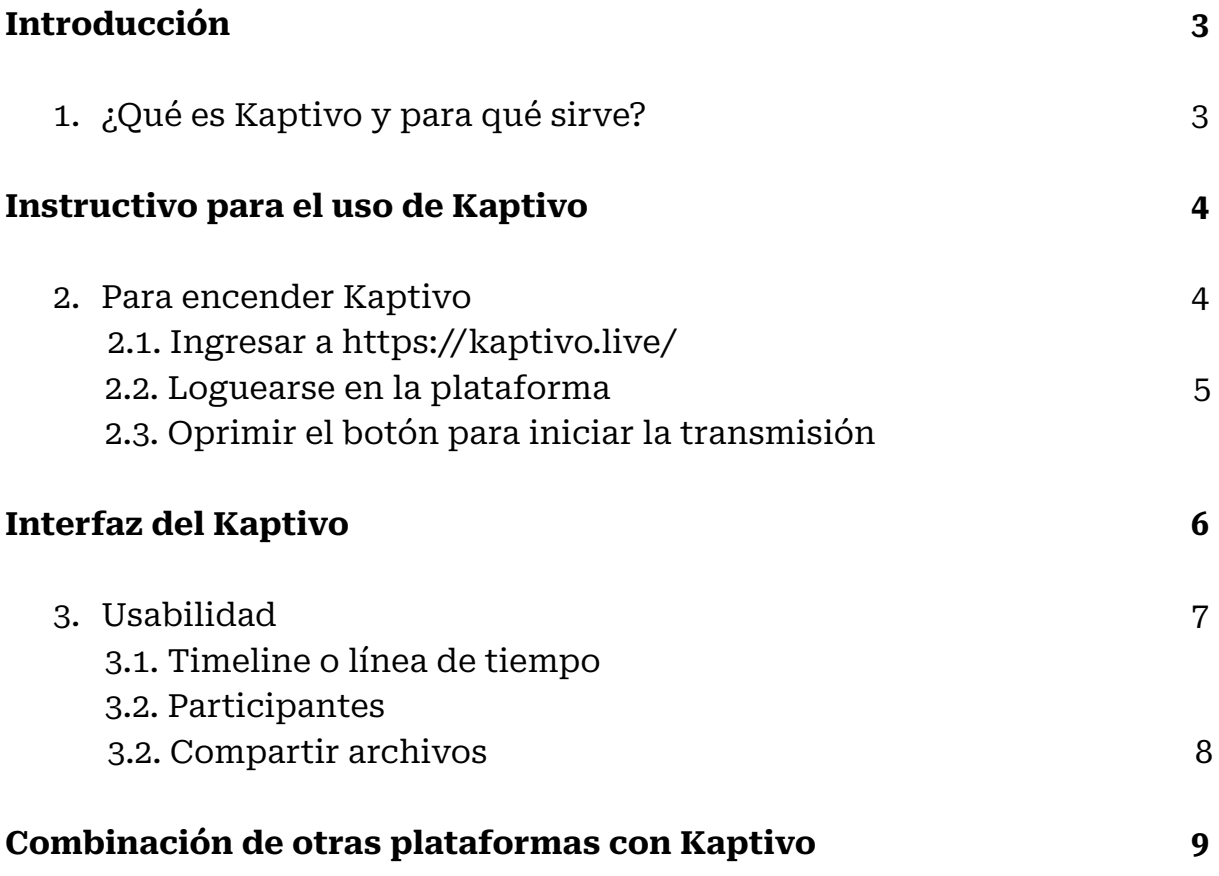

## **Introducción**

#### **1.** *¿Qué es Kaptivo* y para qué sirve?

Kaptivo es un hardware/software capaz de "digitalizar, guardar y compartir contenido de pizarra física en vivo con cualquier persona, en cualquier lugar" 1 . Este medio cuenta con un artefacto electrónico, que debe instalarse en la parte superior de la pizarra que se utilizará, y una plataforma web donde se transmitirán y digitalizarán los trazos que el usuario realice en tiempo real. Puede ser de utilidad para clases, conferencias o para la confección de material educativo.

Esa posibilidad de convertir trazos hechos en tiempo real a archivos digitales en formatos de JPG o PDF facilita el intercambio entre los productores de esos contenidos y otras personas interesadas en poseerlos; una relación que podría ser, por ejemplo, la de los docentes creadores de material educativo y sus estudiantes.

No requiere de fibrones especiales y no importa si se usan de varios colores; el dispositivo captará el trabajo realizado en la pizarra tal y como fue dibujado por el usuario, quitando el fondo poco iluminado del pizarrón por uno blanco, limpio y luminoso. Es menester aclarar que el Kaptivo funciona en pizarras de hasta 180 cm de ancho por 120 cm de alto, lo que se podría considerar una pizarra estándar. Al menos, esas medidas son el espectro que alcanza a captar el dispositivo. Habría que tener presente esto en los casos, fundamentalmente, en que nos encontremos con un pizarrón que supere ampliamente dichas medidas.

Otro potencial que ostenta el dispositivo es la ubicuidad que propicia la virtualidad. Un espectador, en cualquier lugar, desde el aula donde está explicando el docente, hasta en su propia casa, puede ver los trazos que se dibujan en tiempo real. Sólo basta con que se le comparta un enlace generado por la plataforma especialmente para esa transmisión. También, se puede combinar este medio con otros del "ecosistema", como, por ejemplo, Google Meet.

<sup>1</sup> https://www.lifesize.com/meeting-solutions/digital-whiteboard/

## **Instructivo** para el uso de Kaptivo

#### **2.** Para *encender* Kaptivo

Para encender Kaptivo hay que asegurarse que el cable de la banda ancha (conexión a internet) y el transformador (que da energía) estén enchufados.

2.1 Ingresar a <https://kaptivo.live/>

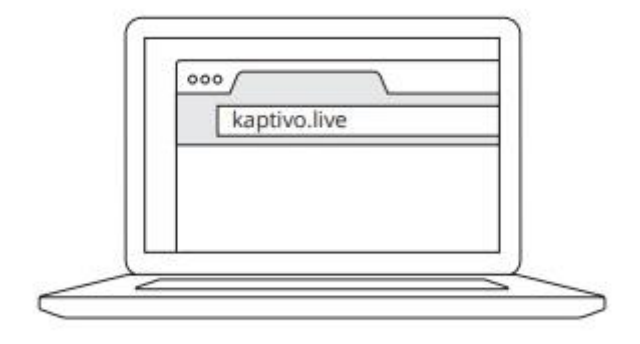

Se puede ingresar a esa página desde una computadora o celular, tablet con conexión a internet, etc. A continuación, cómo se vería la página de Kaptivo.

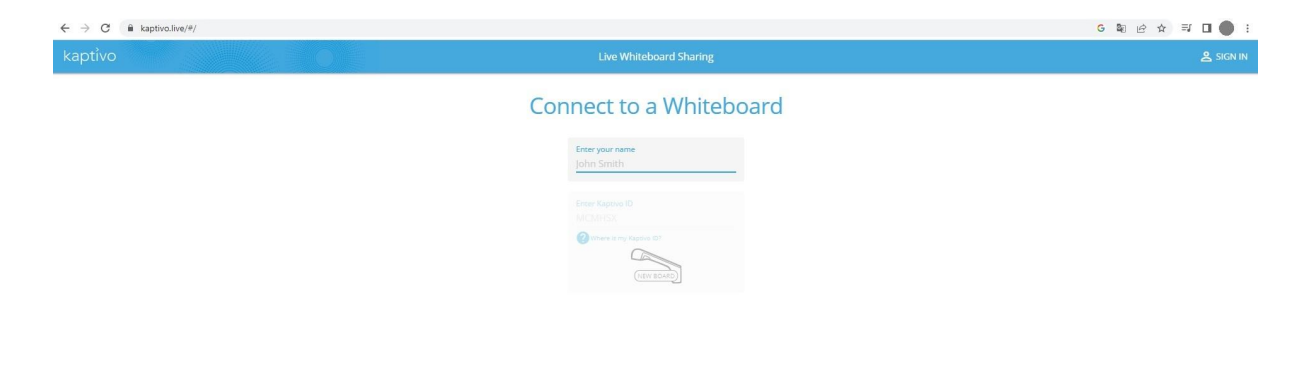

#### 2.2 Loguearse en la plataforma

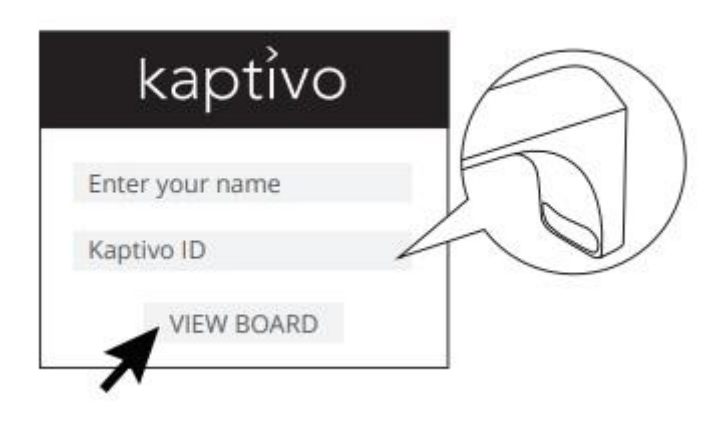

Como ilustra la imagen que antecede, en la página hay que poner el nombre de usuario y la ID, es decir, el identificador de usuario. El ID del dispositivo, que es único para cada uno, se ubica visiblemente y de frente en el mismo dispositivo, como podemos ver en la imagen que está dentro del globo más arriba. Generalmente son una serie de letras en mayúscula.

#### 2.3 Oprimir el botón para iniciar la transmisión

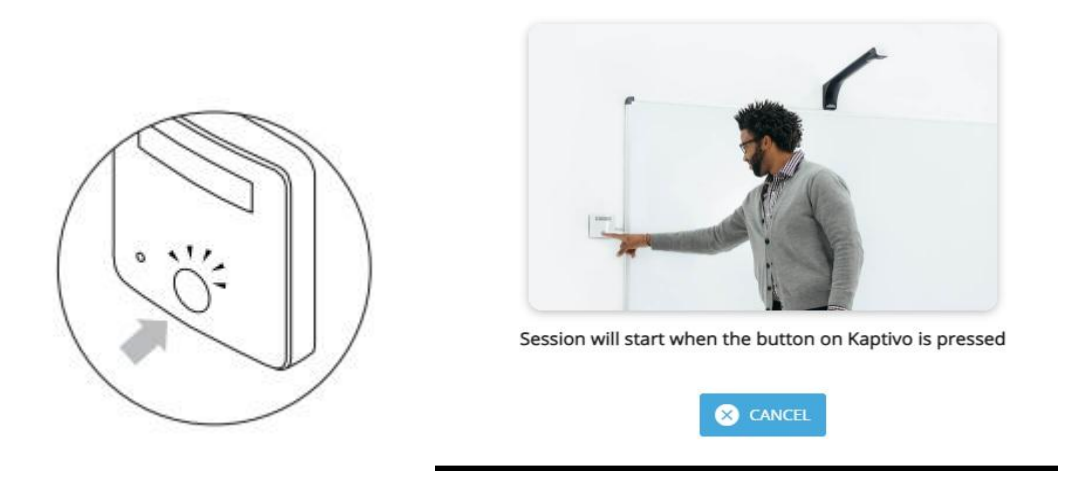

Una vez que introducimos el usuario y la contraseña, en la plataforma web aparecerá identificada la ID del Kaptivo que poseemos y, posteriormente, un mensaje en el que dice que apriete el botón para iniciar la transmisión. Dicho botón, una vez que aparezca el mensaje, comenzará a titilar con una luz azul. Una vez apretado, comenzará a proyectarse la pizarra en la plataforma.

## **Interfaz** del Kaptivo

Primeramente, graficaremos lo que antes mencionamos y es cómo se ve representado el trabajo hecho en el pizarrón en la plataforma de Kaptivo. Como se observa a cotinuación, así se ve la imagen en el espacio y tiempo en que fue dibujado el trazo, sin la intervención de Kaptivo.

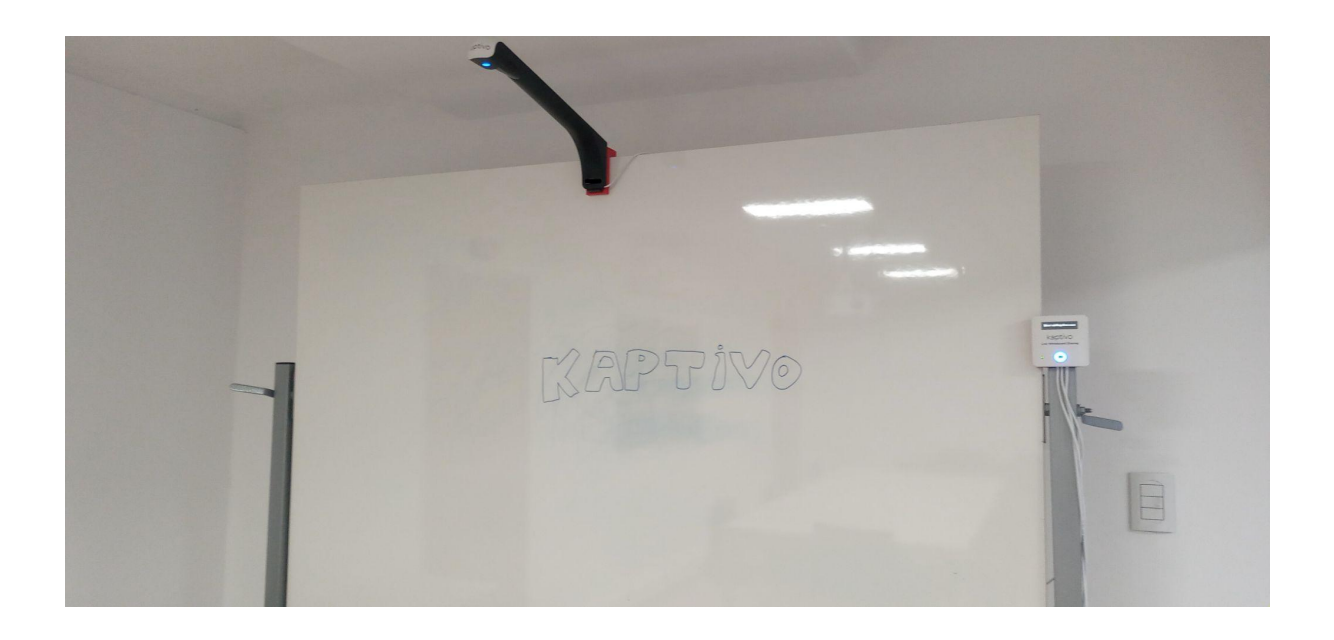

A diferencia de esta imagen, en la siguiente vemos cómo se ve representada en la plataforma, ya en un formato digital, luminoso y limpio.

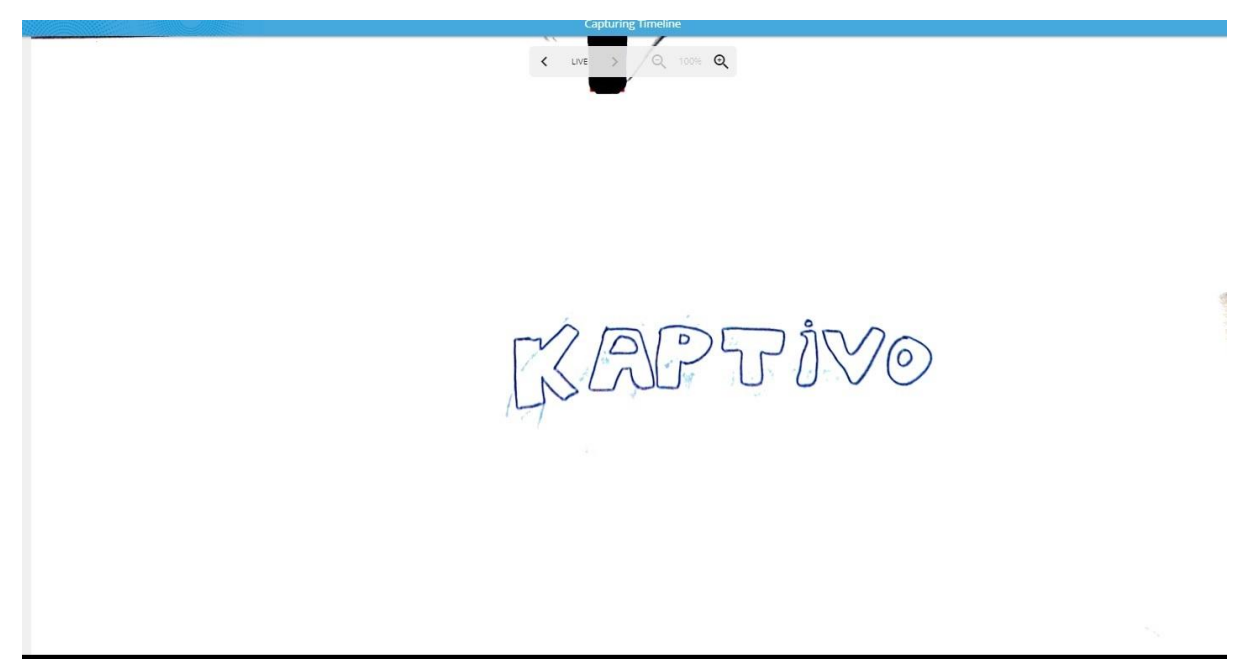

Con este ejemplo sencillo podemos hacernos una idea del potencial de este medio, donde podemos darle lugar a la creatividad.

#### *3. Usabilidad*

Por lo ameno y accesible que resulta el dispositivo, podríamos decir que es bastante intuitivo. Para quien realiza los trazos, no es nada diferente a escribir en un pizarrón en una clase convencional. Ahora bien, en la parte de la plataforma web, es decir, la parte donde se transmiten los trazos, hay una serie de opciones y botones a tener en cuenta.

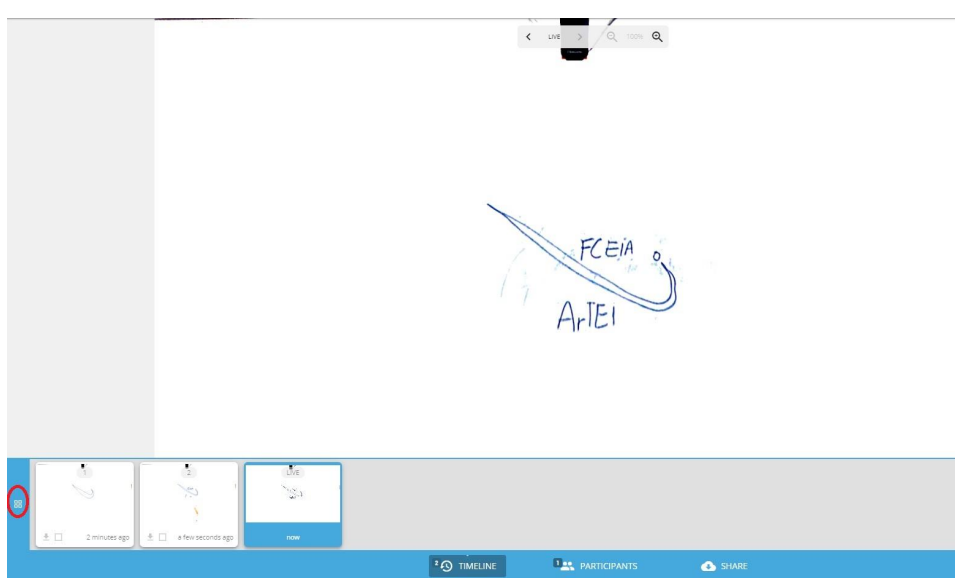

#### 3.1 Timeline o línea de tiempo

Al igual que muchas plataformas, el Kaptivo también usa en su interfaz una línea de tiempo donde quedan alojados todos los trazos que realizamos durante la sesión. Siempre la última, que abajo dice "Now" (ahora) es lo que estamos viendo o haciendo en el presente mientras que, los trazos anteriores (con la hora exacta en que fueron tomadas), aparecen antes en la línea de tiempo. Si, por si acaso, se quisiera ver las imágenes de forma ampliada, apretando el botón que tiene un círculo rojo mostrará las imágenes en un tamaño mucho más amplio.

#### 3.2 Participantes

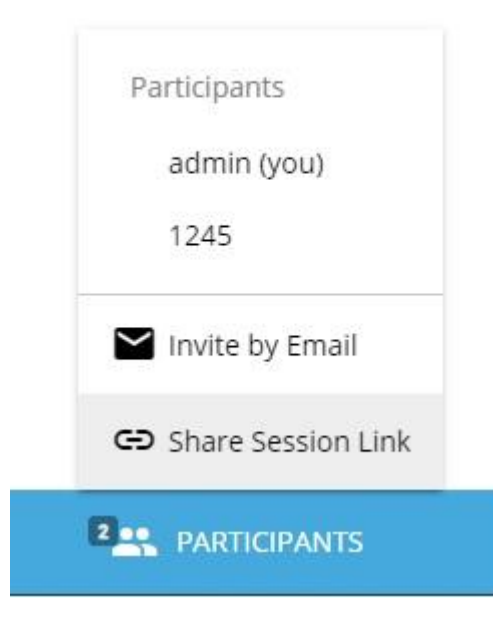

En la opción participantes tenemos la posibilidad de difundir el enlace de la transmisión a quién queramos, a nuestro público. Como ilustra la imagen de la izquierda, podemos compartir un enlace copiándolo y compartiéndolo por las vías de comunicación que queramos (por ejemplo, por Whatsapp) o, también, utilizando la invitación por medio de correos electrónicos. Al igual que en otras plataformas de conferencia, el invitado/a ingresará con un nombre de usuario que

escriba en el momento y le figurará al anfitrión la cantidad de participantes de la transmisión.

#### 3.3 Compartir archivos

En la opción de SHARE (compartir) podemos descargar los trazos que hemos hecho a lo largo de la sesión: como puede verse en la imagen a nuestra derecha, son tres los formatos que podemos elegir a la hora de descargar nuestro trabajo. Tenemos los formatos de PDF, captura de pantalla y de Powerpoint. Debe seleccionar el formato que desea y luego, de una forma muy intuitiva, terminará descargando los archivos.

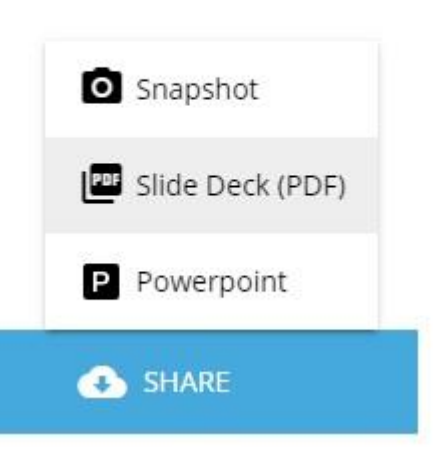

## **Combinación de otras plataformas** con Kaptivo

En el "ecosistema" de medios conviven varias plataformas o aplicaciones, las cuales son utilizadas a diario por las personas porque nos facilitan el trabajo en ciertas ocasiones. Que estas plataformas y aplicaciones puedan combinarse de una forma medianamente cordial, podría ayudarnos a superar barreras y aumentar la creatividad. El dispositivo Kaptivo se muestra, en sus medios de comunicación, como una plataforma que se relaciona de forma amena con otras del "ecosistema", como se muestra en el siguiente cuadro:

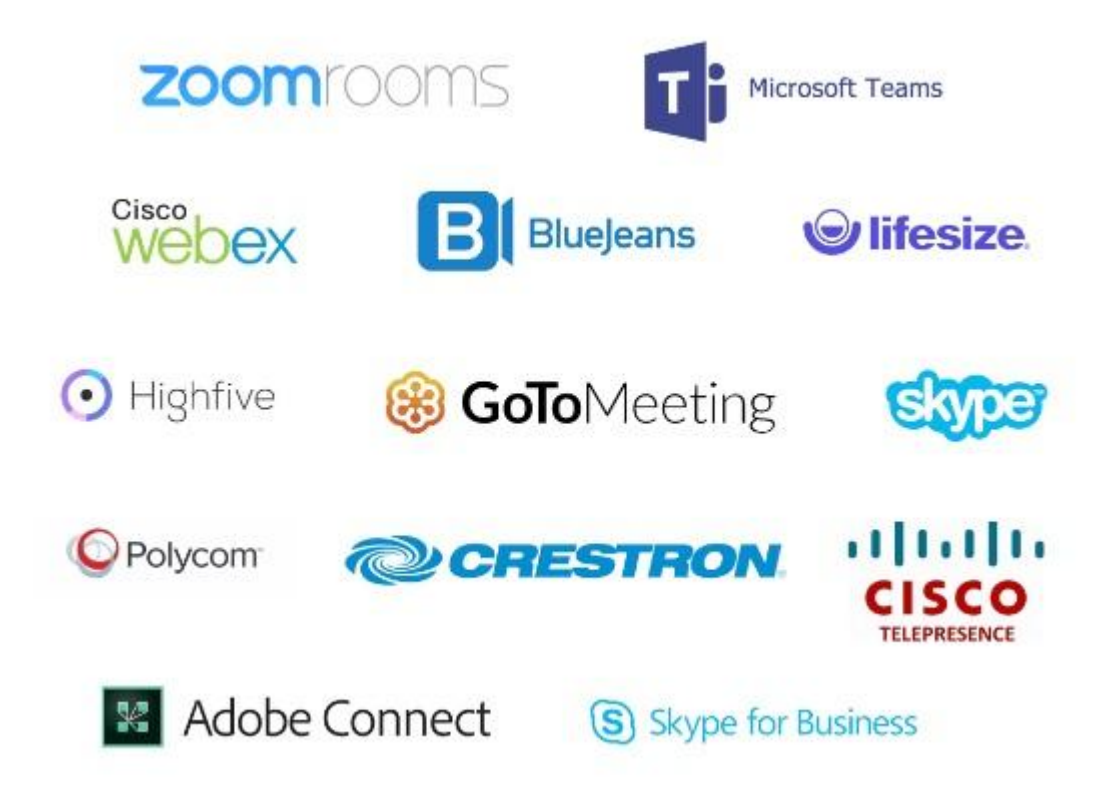

A los fines prácticos, proponemos combinar Kaptivo junto a *Google Meet*, para los casos en que se quiera realizar una transmisión en vivo y se quiera utilizar la pizarra con el dispositivo. A su vez, se puede también grabar la conversación meet y podría utilizarse, posteriormente, como un video asincrónico.

Para ello, sencillamente podemos poner en la opción, mientras estamos en vivo en una conferencia de Meet, de "presentar pestaña". Allí, seleccionamos la pestaña desde la que se está llevando adelante la transmisión, en tiempo real, de los trazos del Kaptivo.

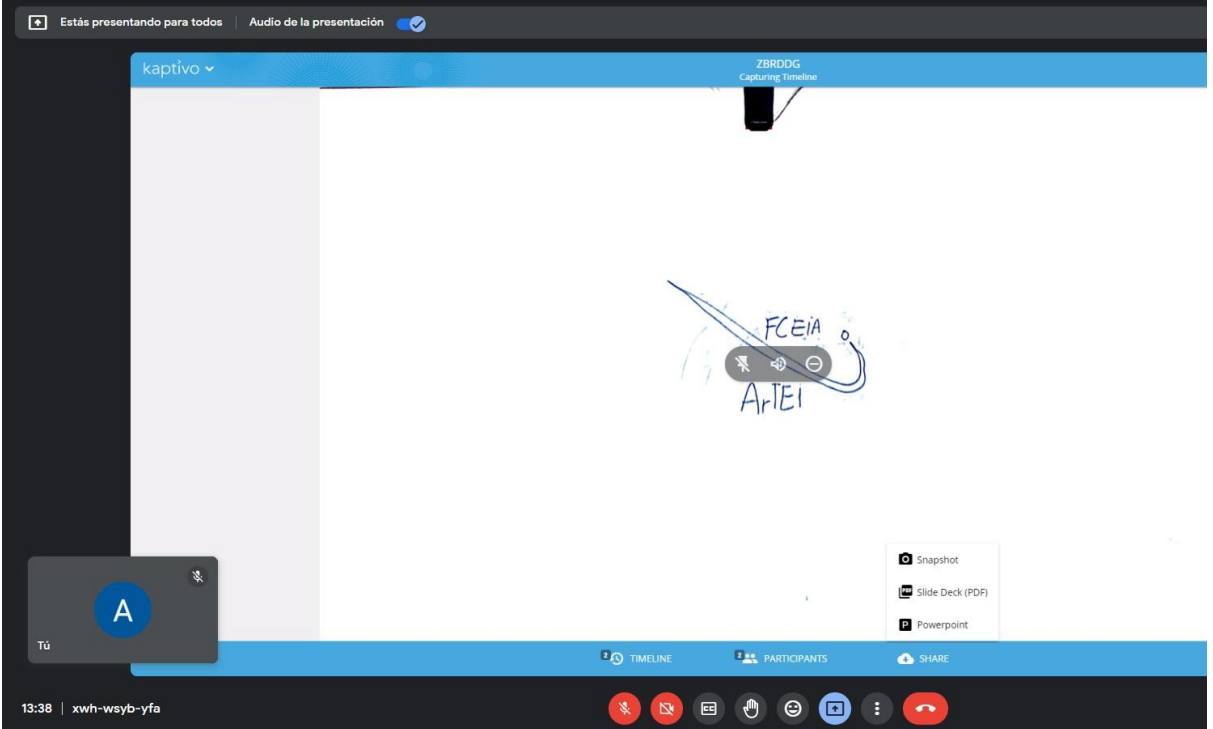

De esta forma, en la conferencia de Google Meet veríamos la pestaña donde se representan los trazos hechos en la pizarra con el dispositivo Kaptivo instalado. Como decíamos, siempre es necesario un buen entendimiento entre las plataformas o aplicaciones ya que los usuarios nos servimos de un gran abanico dentro del "ecosistema"; esto también nos invita a pensar combinaciones y variantes, a partir de los medios que disponemos, para la creación de piezas educativas o encuentros académicos significativos.

Cómo citar este texto: Gradizuela, G y Barcos, A. (2022). Tutoriales ArTEI: Kaptivo. Área Tecnología Educativa e Innovación, Secretaría de Desarrollo Institucional, Facultad de Ciencias Exactas, Ingeniería y Agrimensura.

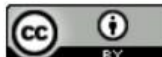

Esta obra está bajo una Licencia Creative Commons Atribución 4.0 Internacional.